# PowerPoint Accessibility Checklist

#### Accessibility Checker

Navigate to **Review > Check Accessibility** to open the Accessibility panel. Check **Keep accessibility checker running while I work.** In the status bar, select **Accessibility: Investigate** to review issues.

#### Presentation Title

Navigate to **File > Info** (**File > Properties** on macOS) and enter [title metadata](https://support.microsoft.com/en-us/office/view-or-change-the-properties-for-an-office-file-21d604c2-481e-4379-8e54-1dd4622c6b75#:~:text=a%20Related%20Document.-,Click%20the%20File%20tab.,and%20choose%20Remove%20or%20Edit.) for your presentation.

### Accessible Slide Design

[Use accessible templates](https://support.microsoft.com/en-us/office/make-your-powerpoint-presentations-accessible-to-people-with-disabilities-6f7772b2-2f33-4bd2-8ca7-dae3b2b3ef25#bkmk_slideswin) with:

- [Proper placeholders](https://support.microsoft.com/en-us/office/add-edit-or-remove-a-placeholder-on-a-slide-layout-a8d93d28-66cb-43fd-9f9d-e12d0a7a1f06),
- Simple transitions and animations,
	- o Ensure content does not flash more than 3 times per second,
- A maximum of 6 important points per slide,
- [Descriptive, uniquely titled slides](https://support.microsoft.com/en-us/office/title-a-slide-c5286802-495a-4b47-a8ae-212fb8a7dc74#OfficeVersion=Microsoft_365).
- [Accessible slide numbers](https://support.microsoft.com/en-us/office/add-slide-numbers-page-numbers-or-the-date-and-time-8a90ab4b-8e4d-4023-9a46-12f3313f356c).

## Font and Colour

[Accessible font](https://support.microsoft.com/en-us/office/make-your-powerpoint-presentations-accessible-to-people-with-disabilities-6f7772b2-2f33-4bd2-8ca7-dae3b2b3ef25#bkmk_formatandcolorwin) should be at least size 18pt in sans-serif or basic serif font.

[Accessible colour](https://support.microsoft.com/en-us/office/make-your-powerpoint-presentations-accessible-to-people-with-disabilities-6f7772b2-2f33-4bd2-8ca7-dae3b2b3ef25#bkmk_formatandcolorwin) has a contrast ratio of 4.5:1 against the background

Ensure colour is not used to differentiate or emphasize information.

### Alt Text

All non-text elements (images, charts, SmartArt, etc.) that provide information must have alternative text. [Improve accessibility by](https://support.microsoft.com/en-us/office/video-improve-image-accessibility-in-powerpoint-2e7fdfc4-1fa5-4092-be4b-8a4ca592197c)  [adding alternative text.](https://support.microsoft.com/en-us/office/video-improve-image-accessibility-in-powerpoint-2e7fdfc4-1fa5-4092-be4b-8a4ca592197c)

[Everything you need to know about alt text.](https://support.microsoft.com/en-us/office/everything-you-need-to-know-to-write-effective-alt-text-df98f884-ca3d-456c-807b-1a1fa82f5dc2#PickTab=Windows)

### Hyperlinks

[Create accessible hyperlinks](https://support.microsoft.com/en-us/office/video-create-accessible-links-in-word-28305cc8-3be2-417c-a313-dc22082d1ee0) that describe the link destination. Avoid "click here" "see more" or other links that do not make sense out of context.

#### Lists

Use [list tools](https://support.microsoft.com/en-us/office/create-a-bulleted-or-numbered-list-9ff81241-58a8-4d88-8d8c-acab3006a23e) in the Paragraph group of the **Home** tab.

Use bulleted lists for groups of items and numbered lists for steps in a process.

### Tables

Use simple tables with table headers while [avoiding merged, split, and blank cells.](https://support.microsoft.com/en-us/office/make-your-powerpoint-presentations-accessible-to-people-with-disabilities-6f7772b2-2f33-4bd2-8ca7-dae3b2b3ef25#bkmk_tableswin)

#### Embedded Media

[Add closed captions to videos.](https://support.microsoft.com/en-us/office/add-closed-captions-or-subtitles-to-media-in-powerpoint-df091537-fb22-4507-898f-2358ddc0df18#OfficeVersion=Newer_versions)

Include or link to transcripts of audio content.

#### Accessibility Review

Use the [accessibility checker](https://support.microsoft.com/en-us/office/improve-accessibility-with-the-accessibility-checker-a16f6de0-2f39-4a2b-8bd8-5ad801426c7f) (**Review > Check Accessibility)** to identify common issues.

[Verify reading order of slide contents](https://support.microsoft.com/en-us/office/make-slides-easier-to-read-by-using-the-reading-order-pane-863b5c1c-4f19-45ec-96e6-93a6457f5e1c) via **Accessibility** > **Reading Order** (on macOS **Arrange** > **Selection Pane**. The macOS Selection Pane reads from bottom to top, so the first item to be read will be at the bottom of the Selection Pane). Learn more abou[t](https://support.microsoft.com/en-us/office/video-create-slides-with-an-accessible-reading-order-794fc5da-f686-464d-8c29-1c6ab8515465) [creating slides with an accessible reading](https://support.microsoft.com/en-us/office/video-create-slides-with-an-accessible-reading-order-794fc5da-f686-464d-8c29-1c6ab8515465)  [order.](https://support.microsoft.com/en-us/office/video-create-slides-with-an-accessible-reading-order-794fc5da-f686-464d-8c29-1c6ab8515465)

## Sharing

Share a [read only version of your document](https://support.microsoft.com/en-gb/office/restrict-changes-to-powerpoint-presentations-825d94ed-049b-4785-acf6-8adde845b661) or use **File > Save As Adobe PDF** or **File > Save As** and select **PDF** from **Save as type** (ensure **Document structure tags for accessibility** is checked).

Do not use **Print** > **Save as PDF**.

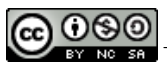

This work is licensed under a [Creative Commons Attribution-NonCommercial-ShareAlike 4.0 International License.](http://creativecommons.org/licenses/by-nc-sa/4.0/) Contac[t assistivetech@langara.ca](mailto:assistivetech@langara.ca) for more information.